# 4.2 Сотрудники

На странице Сотрудники отображаются список всех внесенных в систему сотрудников и дополнительная информация о выданных им носителях.

Для того, чтобы перейти на страницу в панели навигации нужно навести курсор на раздел Сотрудники и в появившемся списке выбрать элемент.

Каждая строка в списке сотрудников соответствует уже существующему сотруднику и при нажатии на эту строку откроется [страница](https://www.notion.so/3136b489048d48a69ef32f1b01f16ff3?pvs=21)  [редактирования сотрудника](https://www.notion.so/3136b489048d48a69ef32f1b01f16ff3?pvs=21)

- [Страницы раздела](#page-0-0)
	- [Действия в справочнике сотрудников](#page-0-1)
		- [Добавление нового сотрудника](#page-0-2)
		- [Импортирование сотрудников](#page-0-3)
		- [Быстрая фильтрация](#page-1-0)
		- [Сброс фильтра](#page-1-1)
		- [Составные фильтры](#page-1-2)
		- [Поиск сотрудника](#page-2-0)
		- [Сортировка списка сотрудников](#page-2-1)
		- [Добавление учетной записи пользователя](#page-3-0)
		- [Удаление сотрудника](#page-3-1)
		- [Увольнение сотрудника](#page-3-2)
- [Основные элементы справочника сотрудников](#page-3-3)
- [Основные элементы карточки комиссии](#page-3-4)

# <span id="page-0-0"></span>Страницы раздела

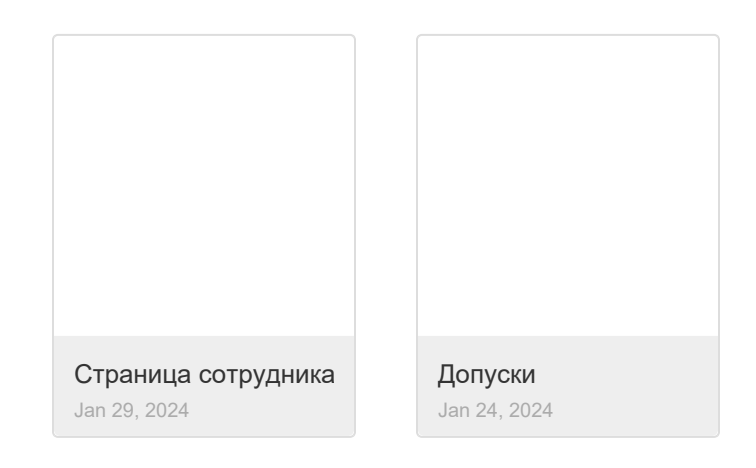

# <span id="page-0-1"></span>Действия в справочнике сотрудников

## <span id="page-0-2"></span>Добавление нового сотрудника

- 1. Перейдите на страницу **Сотрудники** в разделе **Сотрудники.**
- 2. Нажмите на кнопку **Добавить сотрудника.** Если в системе ещё нет сотрудников, в центре станицы будет расположена кнопка Создать первого сотрудника.
- 3. В открывшейся [странице сотрудника](https://www.notion.so/3136b489048d48a69ef32f1b01f16ff3?pvs=21) необходимо заполнить обязательные поля:
	- a. Фамилия
		- b. Имя
	- c. Организация
- 4. Нажмите кнопку **Сохранить**

#### <span id="page-0-3"></span>Импортирование сотрудников

Функция импортирования сотрудников позволяет единовременно загрузить большое количество сотрудников.

- 1. Нажмите кнопку Импортирование сотрудников.
- 2. Нажмите кнопку **Скачать шаблон**.
- 3. Заполните скачанный шаблон сотрудниками.
- 4. В форме импортирования сотрудников нажмите **Прикрепить**.
- 5. Загрузите заполненный шаблон.
- 6. В открывшейся форме Загрузки, где сохраняется путь к данным, нажмите **Загрузить.**
- 7. Нажмите появившуюся кнопку **Импортировать**
- 8. На экране отобразится список импортированных сотрудников
	- а. Если импортирование произошло без ошибок, список **Результат импорта** будет содержать только зеленые записи. Все импортированные сотрудники будут сразу же добавлены в систему. В этом случае можно просто свернуть форму.
	- b. Если в процессе какие-то из строк в заполненном шаблоне содержали ошибки, то в списке **Результат импорта** будут отображаться ошибки с указанием соответствующих номеров исходного файла.

#### <span id="page-1-0"></span>Быстрая фильтрация

В справочнике Сотрудников отображается список всех добавленных сотрудников со значениями колонок:

- Полное имя
- Организация
- Отдел
- СНИЛС

Можно произвести быструю фильтрацию по значению в колонках Организация, Отдел, СНИЛС

- 1. Найдите в списке сотрудника с желаемым значением поля.
- 2. Нажмите на значение.

При нажатии не произойдет переход на страницу; вместо этого в списке остануться только записи с совпадающими значениями.

## <span id="page-1-1"></span>Сброс фильтра

В правой верхней верхней части страницы, рядом с кнопкой Фильтр есть небольшая кнопка Сбросить все фильтры. При нажатии на нее все примененные к справочнику фильтры сбрасываются.

## <span id="page-1-2"></span>Составные фильтры

Существует возможность настройки и создания более сложных фильтров.

При нажатии на кнопку Фильтр открывается форма редактирования фильтров.

В окне Фильтров содержаться правила фильтрации. Для того, чтобы добавить правило, нажмите Добавить фильтр

Правило фильтрации состоит из трех полей:

- Поле записи по которому будет производится фильтрация
- Метод фильтрации
- Значение с которым будут сравниваться значения в поле.

#### Поля страницы сотрудника по которым возможна фильтрация:

- Полное имя
- СНИЛС
- Организация
- Отдел
- Фамилия
- Имя
- Отчество
- Электронная почта
- ИНН
- Дата рождения
- Пол
- Место рождения
- Гражданство
- Тип документа
- Серия и номер документа
- Дата выдачи документа
- ٠ Кем выдан документ
- Код подразделения
- Регион (регистрация)
- Город (регистрация)
- Адрес (регистрация)
- Должность
- Учетная запись в каталоге

#### Методы фильтрации

- Равно значение в поле должно полность совпадать с введенным значением
- Не равно -значение в поле должно не совпадать с введенным значением
- Содержит значение задается в формате  $*_$  &. Остаются только записи, в которых поле, по которому производиться фтльтрация содержит введенное значение
- Не содержит значение задается в формате \*\*. Поле не должно содержать введенное значение в качестве подстроки.
- В Значения вводятся через запятую 1, 2 и т.д. Выбираются записи, у которых поле, по которому производиться фильтрация содержится в списке введенных значений.
- Не в Значения вводятся через запятую 1, 2 и т.д. Выбираются записи, у которых поле, по которому производиться фильтрация не содержится в списке введенных значений.

### Создание собственного фильтра

- 1. На странице справочника Поставщики нажмите кнопку Фильтры
- 2. О открывшейся форме задания правил фильтрации выберите
	- а. Поле по которому будет осуществляться фильтрация
	- **b. Метод** фильтрации
	- с. Значение
- 3. При необходимости добавьте еще правила, нажав Добавить фильтр.
- 4. Если вы хотите убрать правило фильтрации, нажмите крестик в соответствующей правилу строке.
- 5. Если вы хотите убрать все фильтры и начать заново, нажмите Очистить фильтры
- 6. Нажмите Применить фильтры для того, чтобы применить правила фильтрации. После этого на странице остануться только записи, удовлетворяющие заданным фильтрам.

## <span id="page-2-0"></span>Поиск сотрудника

В верхней части страницы Сотрудников, над списком добавленных записей расположены поля поиска.

В справочнике Сотрудников есть возможность поиска:

- По названию поставщика (поле ID).
- По ФИО председателя комиссии
- По Организации
- По ФИО члена комиссии

#### Поиск по значению

- 1. Для поиска, в соответствующем поле начните вводить значение, по которому хотите осуществить поиск.
- 2. При этом списке поставщиков будут оставаться только записи, соответствующие введенному значению
- 3. Для сброса результатов поиска нажмите на значок Сброса фильтра (в той же строке, немного правее)

## <span id="page-2-1"></span>Сортировка списка сотрудников

- 1. В верхней правой части страницы, под кнопкой **Добавить сотрудника** есть кнопка выбора правила сортировки. По умолчанию там выбрано значение Обновлено
- 2. Нажав на соседнюю иконку можно изменить порядок сортировки: по невозрастанию или по неубыванию.

#### Доступные правила сортировки:

Обновлено - записи о сотрудниках сортируются по времени, когда в них были внесены какие-либо изменения.

Полное имя - сортировка по ФИО

#### ID

Дата создания - время создания записи о сотруднике

Наиболее используемые по тому, насколько часто открывалась карточка сотрудника

#### Фамилия

#### Имя

#### Организация

### <span id="page-3-0"></span>Отдел Добавление учетной записи пользователя

Добавление учетной записи доступно только для уже существующего сотрудника.

- 1. Войдите в систему как Администратор системы
- 2. Перейдите на страницу **Сотрудники** в разделе **Сотрудники**
- 3. В списке сотрудников выберите необходимого сотрудника.
- 4. На странице редактирования сотрудника перейдите на вкладку **Организация и подразделение.**
- 5. Нажмите на поле **Учетная запись в каталоге**
- 6. В открывшемся списке пользователей выберите пользователя, либо создайте нового.
- 7. Нажмите кнопку **Сохранить**

## <span id="page-3-1"></span>Удаление сотрудника

При удалении сотрудника, запись удаляется навсегда, и ее будет невозможно восстановить

Если сотрудник создан недавно, и ему еще не выданы допуски и носители, его можно удалить. Если же удаление сотрудника может нарушить связи внутри системы, то удаление сотрудника невозможно. В этом случае необходимо провести процедуру увольнения сотрудника.

#### Выбрать и удалить сотрудника

- 1. Перейдите на страницу Сотрудника в разделе Сотрудники.
- 2. На странице отображается список всех добавленных сотрудников. Перед названием каждой есть **чекбокс выбора** (маленький квадратик) a. Нажмите на чекбоксы перед теми сотрудниками, которых хотите выбрать. При нажатии на чекбокс, он меняет цвет на синий.
	- b. Если вы хотите выбрать всех на странице, нажмите на чекбокс перед названием колонки ID.
- 3. Если хотя бы один сотрудник на странице выбран, кнопка **Добавить сотрудника** в верхнем правом углу страницы измениться на **Удалить**.
- 4. Нажмите на кнопку **Удалить** в верхней правой части страницы
- 5. В появившемся окне нажмите **Да**, тем самым подтвердив удаление.

#### <span id="page-3-2"></span>Увольнение сотрудника

Реализация возможности удаления сотрудника планируется на ближайшее время.

## <span id="page-3-3"></span>Основные элементы справочника сотрудников

- Панель навигации
- Кнопка Добавить сотрудника
- Кнопка Импортирование сотрудников
- Поля для поиска по Полному имени и по ID
- Группа кнопок для создания и сброса фильтра
- Группа кнопок для задания сортировки списка
- Если в системе еще нет сотрудников, в центре страницы есть кнопка Создать первого сотрудника
- Если сотрудники уже добавлены, отображается список сотрудников
- Каждый элемент списка сотрудников содержит:
	- Полное имя
	- Организация
	- Отдел
	- $\circ$  ID
- Кнопки выбора количества отображаемых записей

# <span id="page-3-4"></span>Основные элементы карточки комиссии

 $\bullet$ Название комиссии - название комиссии внутри организации, обязательное поле. Полное наименование комиссии инициализируется при создании комиссии по шаблону \* \*(\*\*)

- Организация название организации, для которой создается комиссия, обязательное поле.
- Председатель комиссии председатель этой комиссии, обязательное поле.
- Таблица Члены комиссии список участников комиссии, не включает в себя председателя\*\*\*. В комиссию должно быть добавлено минимум два участника.\*\*\*
	- Выбрать члена комиссии поле содержит кнопку выбора участника комиссии.
	- ФИО члена комиссии имя выбранного участника комиссии, подгружается автоматически.
- Скан документа скан приказа о назначении комиссии.